# 新型コロナワクチン 接種予約手順【インターネット】

空いている日にちが確認しやすく、便利です。

メールアドレスをご登録いただくと、予約完了メールが自動送信されます。 あとから予約日時を簡単に確認することができますのでぜひご利用ください。 ※メールが届かない場合は迷惑メール等の受信設定をご確認ください。

#### ■操作手順■

※画像は PC の画面ですが、スマートフォンからもご利用頂けます。

①http://ssc3.doctorqube.com/andou-clinic/ にアクセスします。 ※診察の順番受付システムと同じページです。

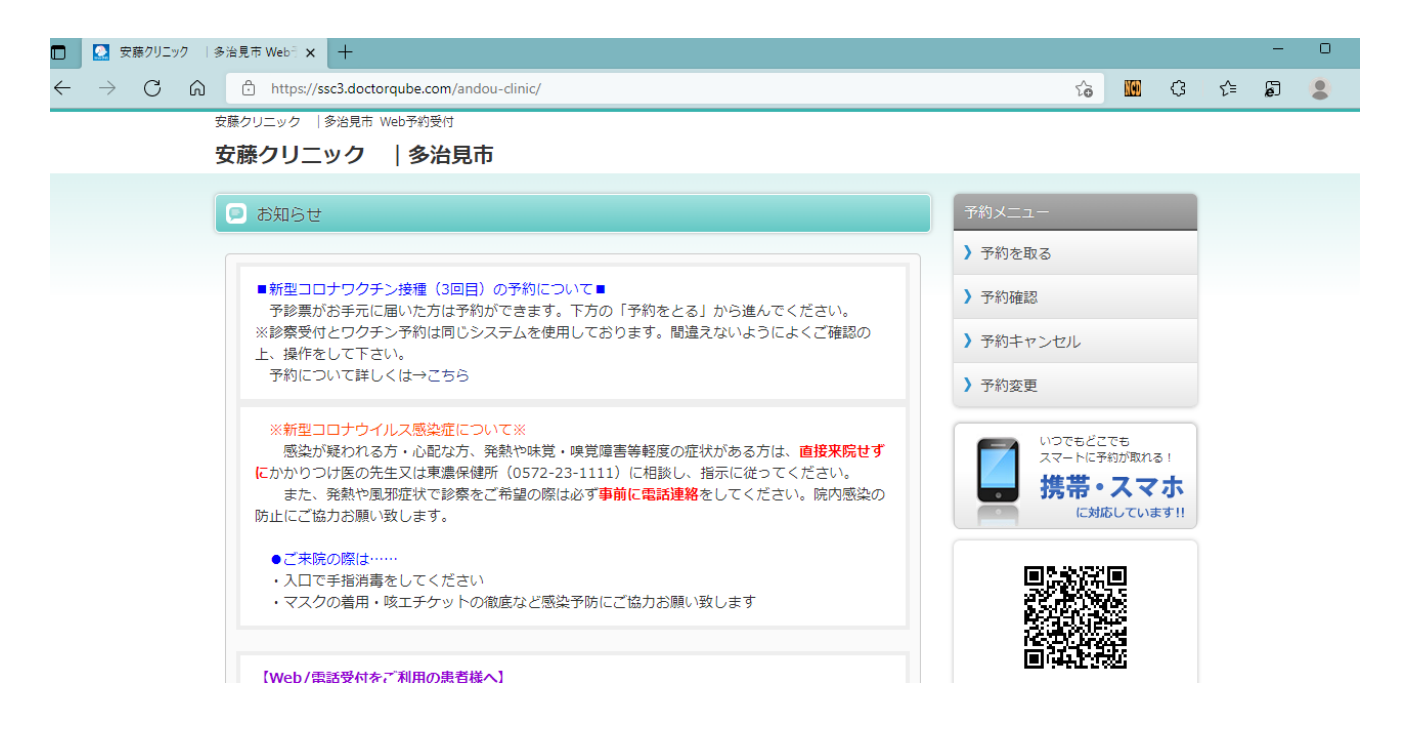

## ②画面下方の「予約をとる」をクリックします。

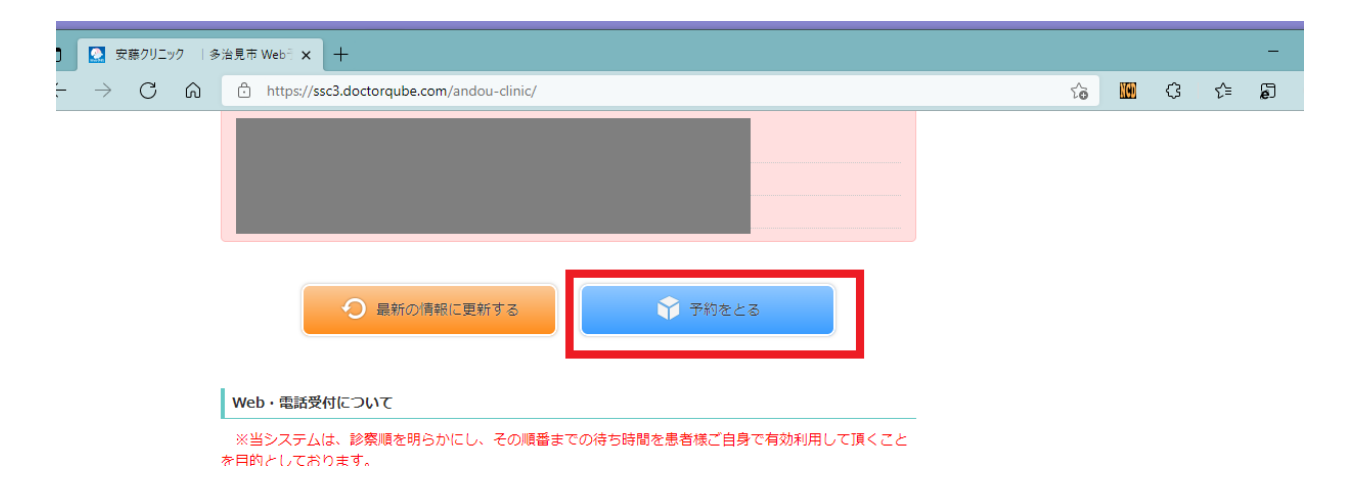

③当院の診察券をお持ちの方は「いいえ」をクリックしてください。 お持ちでない方・紛失などで診察券番号が分からない方は「はい(初回)」を クリックしてください。

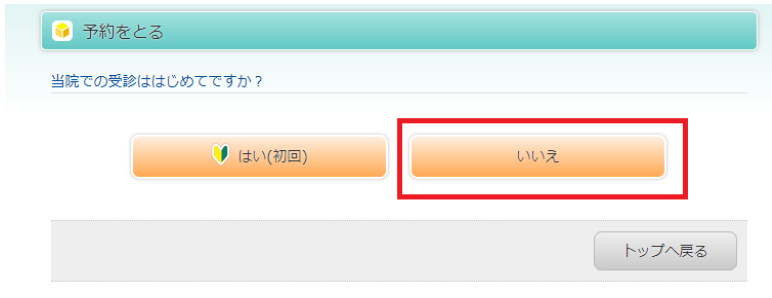

#### ④診察券番号とパスワードを入力します。

パスワードはあなたのお誕生日です。(例: 5月3日生まれ→ 0503) !注意! 生年月日ではなくお誕生日の「月と日」です。

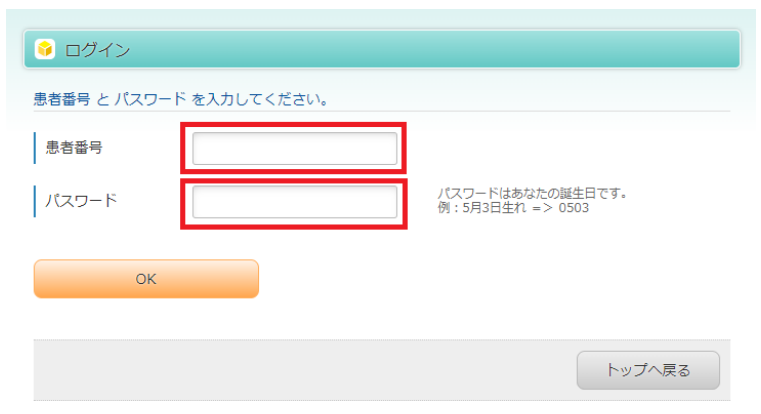

## ⑤メールアドレスを入力してください(登録しなくても予約は可能です)

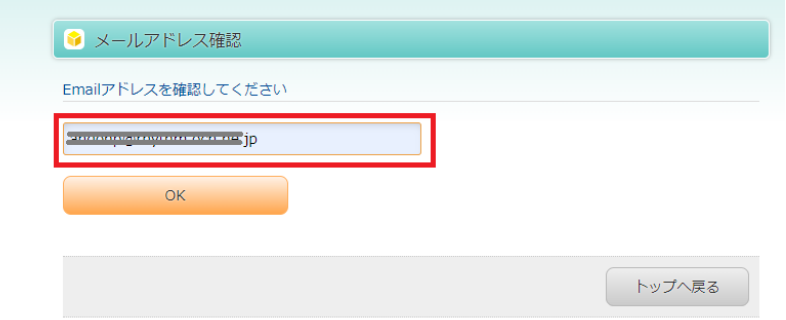

⑥「コロナワクチンの予約に進む」をクリックします。

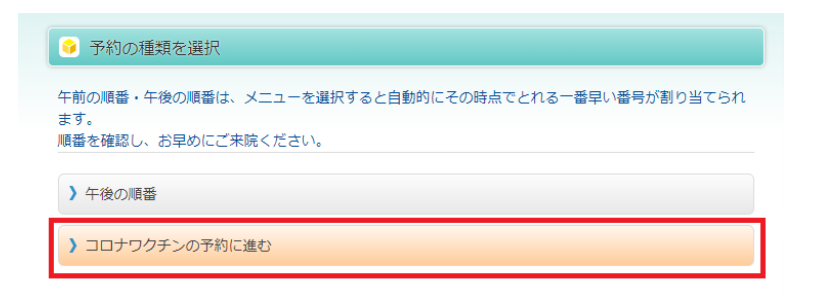

### ⑦注意書きをよくお読み頂き、下方の「コロナワクチンの予約」をクリックします。

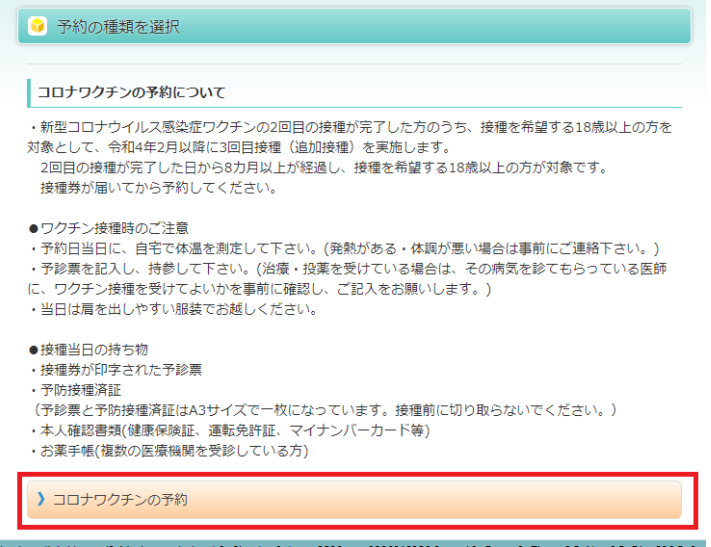

#### ⑧予約可能な日時が表示されます。 ご希望の日時を選択してください。

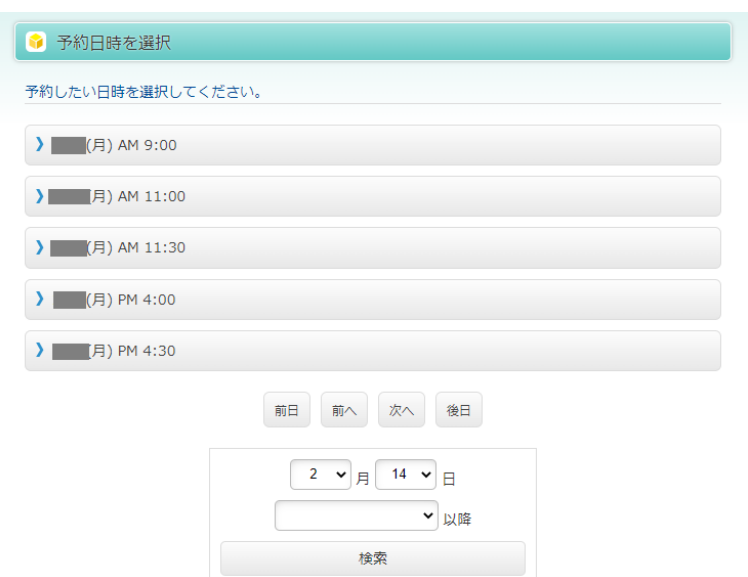

⑨内容確認画面で日時を確認し、「はい」をクリックします。

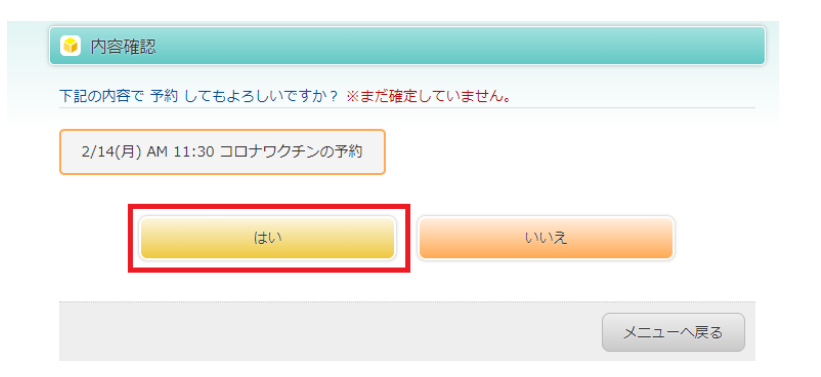

⑩受付完了画面が表示されます。これで予約は完了です。

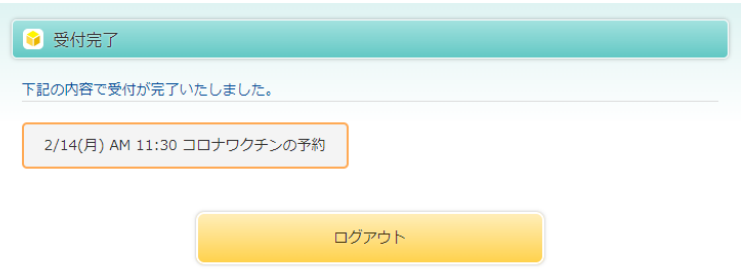